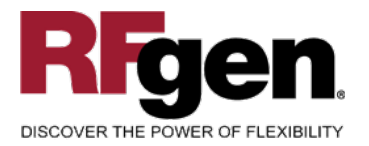

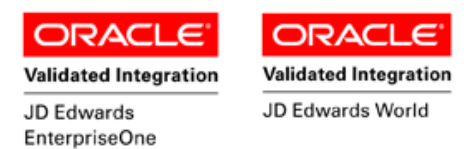

# **Warehouse Pick Confirm By Item**

<span id="page-0-0"></span>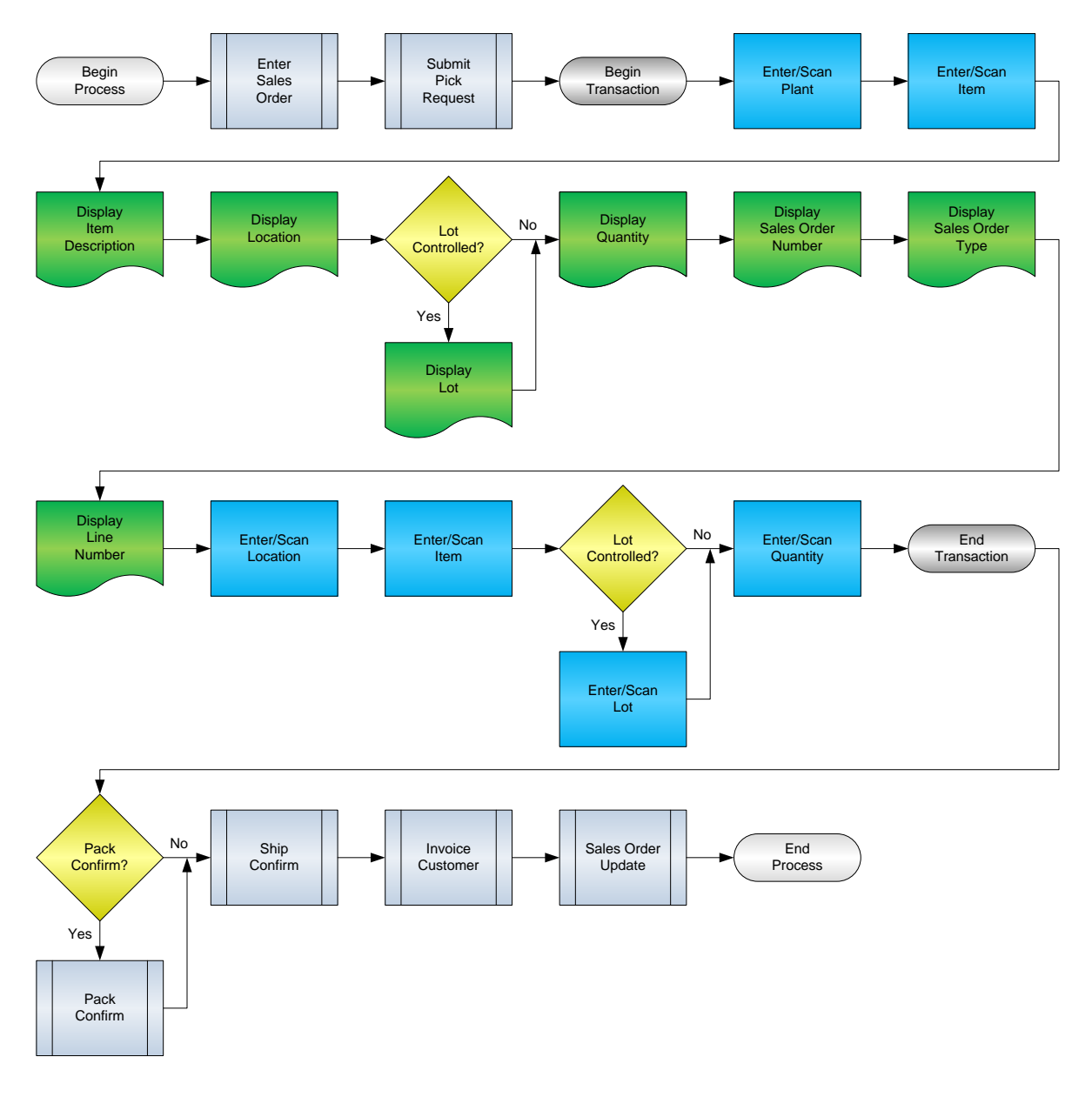

**RFgen Software** 1101 Investment Boulevard, Suite 250 El Dorado Hills, CA 95762 888-426-3472

**1** © 2015 RFgen Software, A Division of the DataMAX Software Group Inc., All Rights Reserved. All other product, brand and company names and logos used are trademarks or registered trademarks of their respective owners.

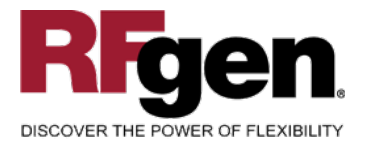

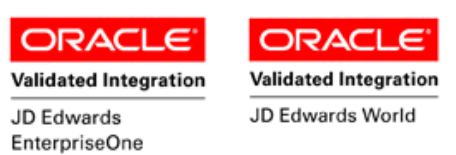

#### **License Agreement**

All information contained in this document is the intellectual property of RFgen Software, a division of the DataMAX Software Group, Inc. This document may not be published, nor used without the prior written consent of RFgen Software. Use of the RFgen Software Open Source code is at all times subject to the DataMAX Software Group Open Source Licensing Agreement, which must be accepted at the time the source code is installed on your computer system. For your convenience, a text copy of the DataMAX Software Group Open Source Licensing Agreement is also loaded (and may be printed from) your RFgen-based system.

#### **Requirements**

- RFgen Version 5.0 or later
- RFgen JD Edwards Integration Suite

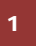

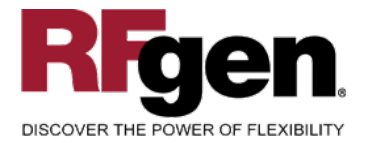

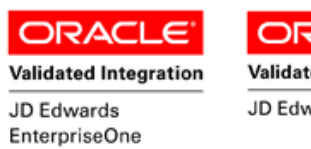

**ORACL Validated Integration** JD Edwards World

# **Table of Contents**

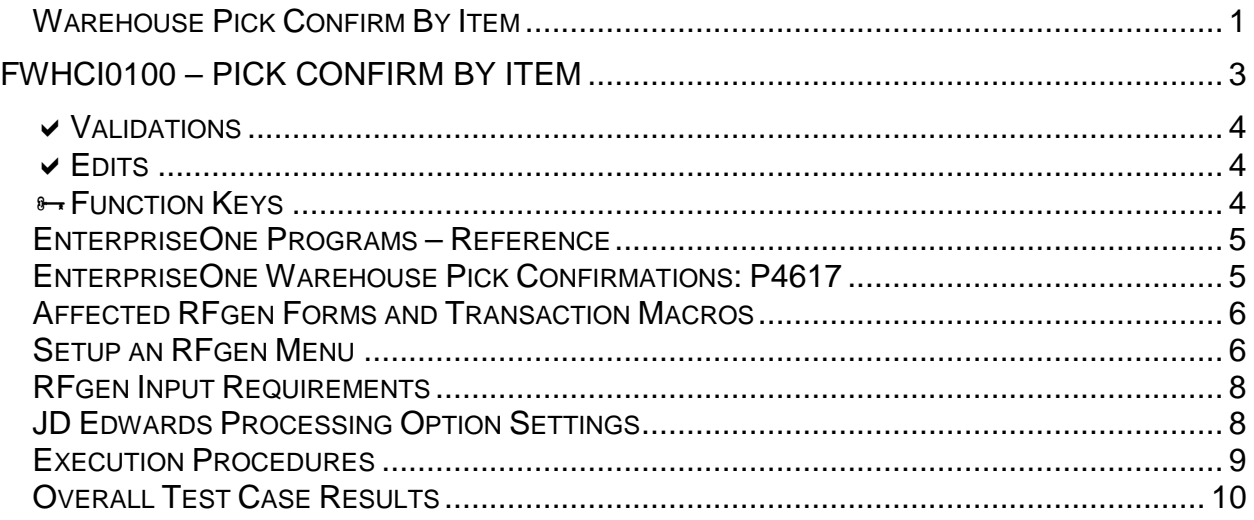

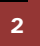

2 **2015 RFgen Software, A Division of the DataMAX Software Group Inc., All Rights Reserved. All other product, hand company pames and logos used are trademarks or registered trademarks of their respective owners.** brand and company names and logos used are trademarks or registered trademarks of their respective owners.

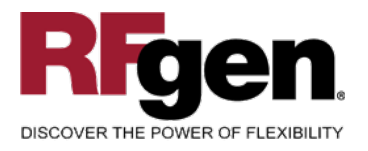

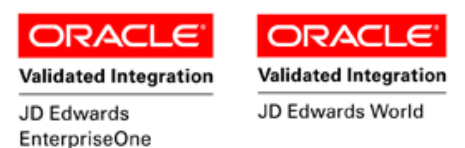

## <span id="page-3-0"></span>**FWHCI0100 – Pick Confirm by Item**

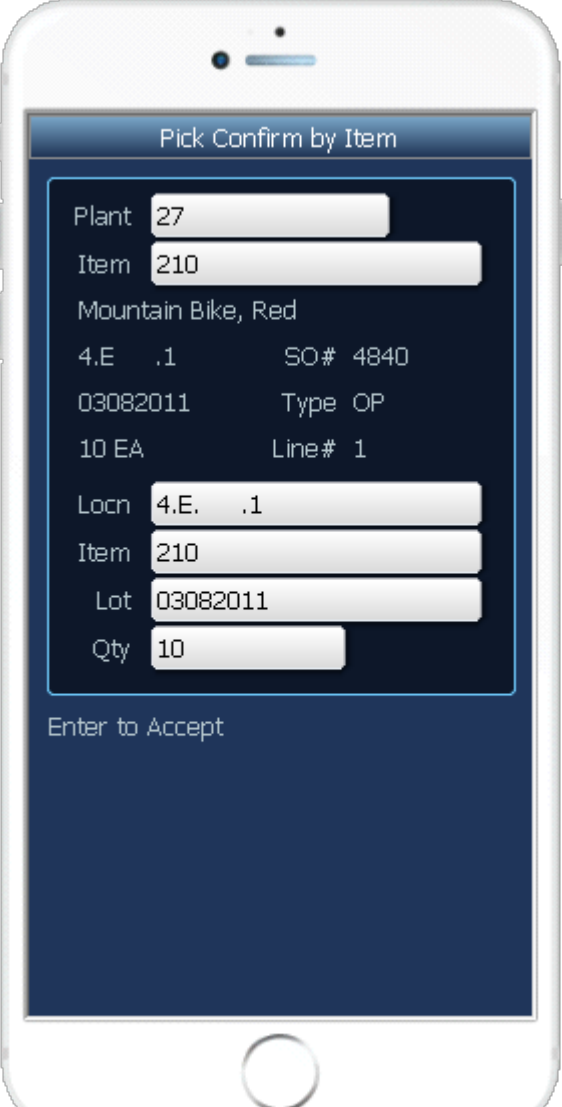

This Pick transaction transfers an item from the warehouse location to the Shipping location.

The following conditions apply to the RFgen implementation for the Pick Confirm by Item within the EnterpriseOne environment.

Note: any of these parameters may be easily adjusted to meet the unique requirements of your company.

<sup>3</sup> © 2015 RFgen Software, A Division of the DataMAX Software Group Inc., All Rights Reserved. All other product, brand and company names and logos used are trademarks or registered trademarks of their respective owners.

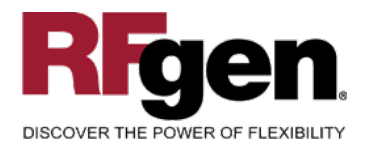

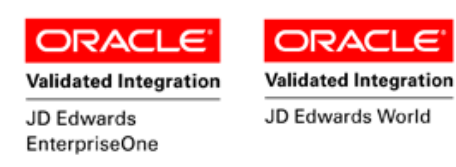

#### <span id="page-4-0"></span>**Validations**

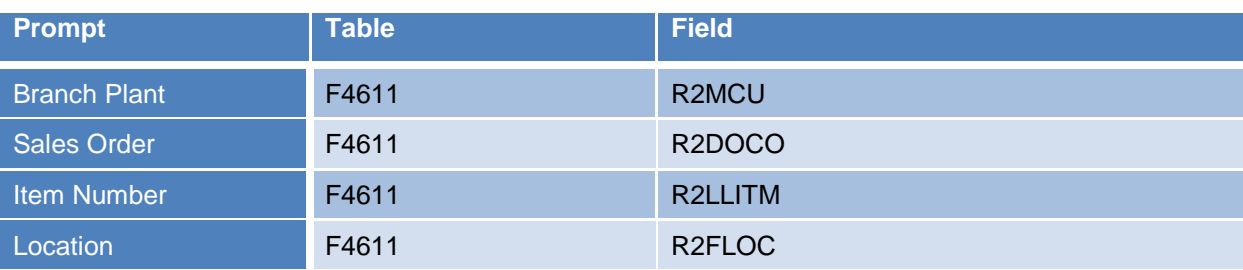

#### <span id="page-4-1"></span>**Edits**

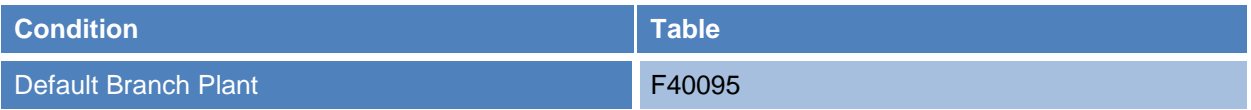

## <span id="page-4-2"></span>**Function Keys**

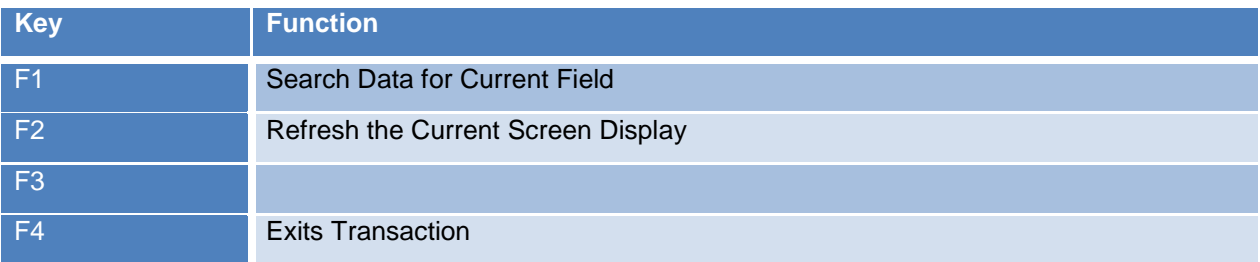

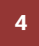

<sup>2</sup> © 2015 RFgen Software, A Division of the DataMAX Software Group Inc., All Rights Reserved. All other product, hand company names and logos used are trademarks or registered trademarks of their respective owners. brand and company names and logos used are trademarks or registered trademarks of their respective owners.

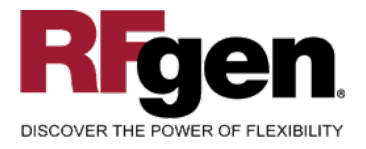

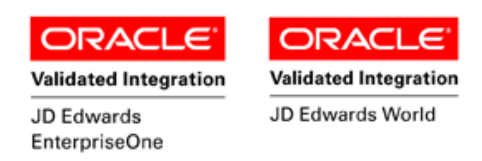

#### <span id="page-5-0"></span>**EnterpriseOne Programs – Reference**

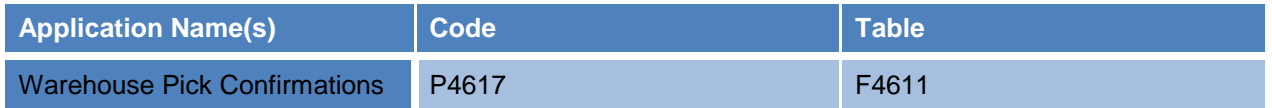

# <span id="page-5-1"></span>**EnterpriseOne Warehouse Pick Confirmations: P4617**

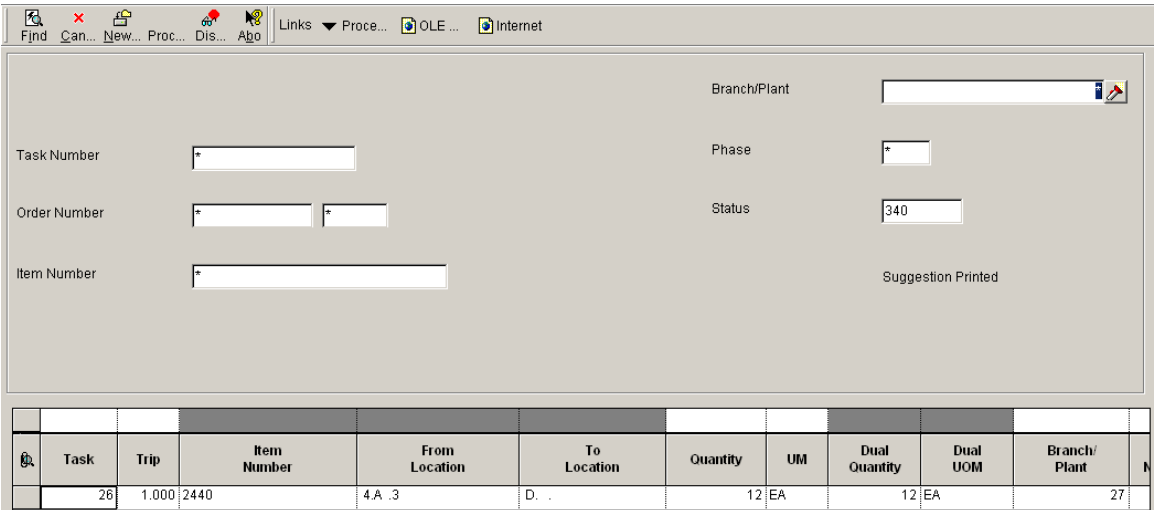

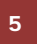

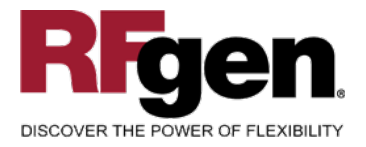

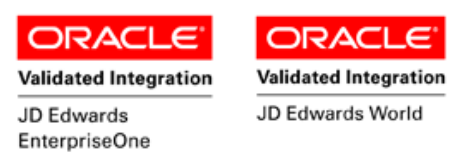

#### **How JD Edwards® Processing Option affects RFgen**

This documentation explains which of the JDE Processing Options are used by RFgen and how the red highlighted Proc.Options effect the RFgen script.

#### <span id="page-6-0"></span>**Affected RFgen Forms and Transaction Macros**

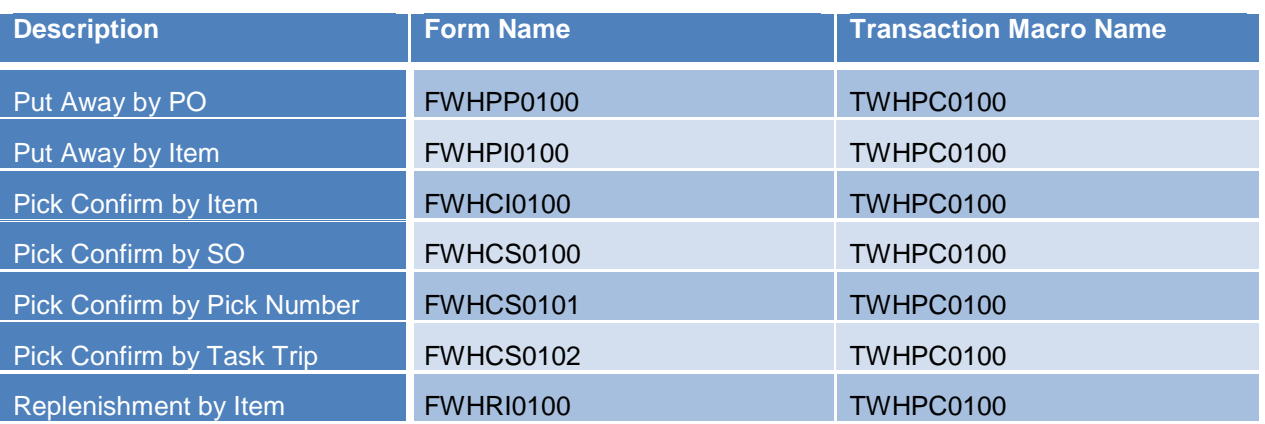

<span id="page-6-1"></span>**Setup an RFgen Menu**

To implement an RFgen Form using JDE Processing Options in an RFgen Menu the JDE Version needs to be specified.

Enter the Form name, followed by a Space. Enter "-Vers=" and the JDE Version.

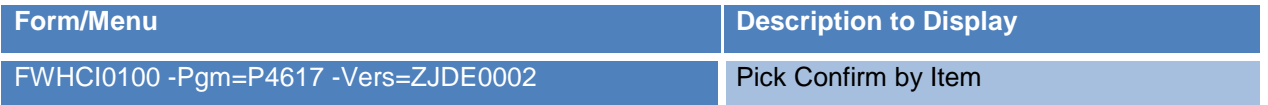

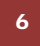

6 © 2015 RFgen Software, A Division of the DataMAX Software Group Inc., All Rights Reserved. All other product, brand and company names and logos used are trademarks or registered trademarks of their respective owners.

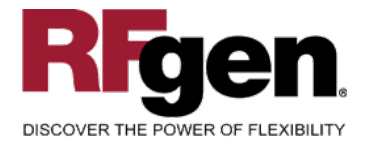

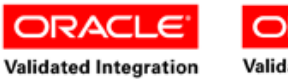

JD Edwards EnterpriseOne

**ORACL Validated Integration** JD Edwards World

## **Processing Options: P4617 Warehouse Confirmations**

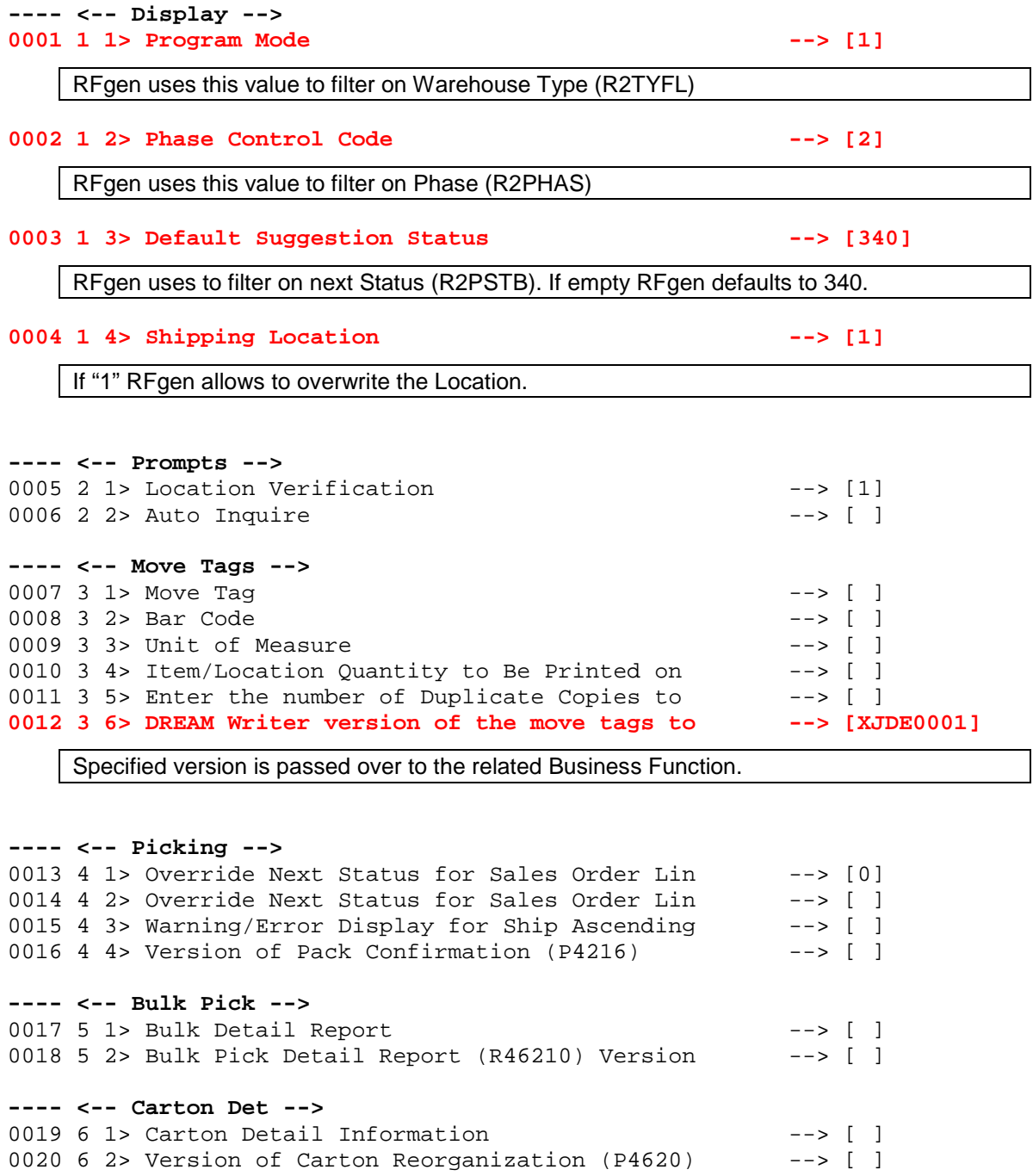

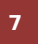

<sup>2</sup> © 2015 RFgen Software, A Division of the DataMAX Software Group Inc., All Rights Reserved. All other product, brand and company names and logos used are trademarks or registered trademarks of their respective owners.

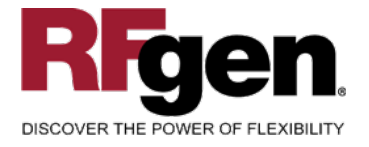

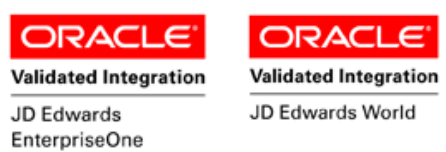

## **Test Script Description: WH Pick Confirm by Item (P4617)**

#### <span id="page-8-0"></span>**RFgen Input Requirements**

Before you begin testing, ensure, for the combination of branch/plant(s) and item(s) you will be testing, that the following is setup in EnterpriseOne or PeopleSoft World.

- a. Branch/Plant
- b. Sales Order
- c. Item Number
- d. Location

#### <span id="page-8-1"></span>**JD Edwards Processing Option Settings**

Enter the Processing Option values, which correspond, to the version you selected for testing.

#### **JDE Version:** ZJDE0001\_\_\_\_\_\_\_\_\_\_\_\_\_\_\_\_\_\_\_\_

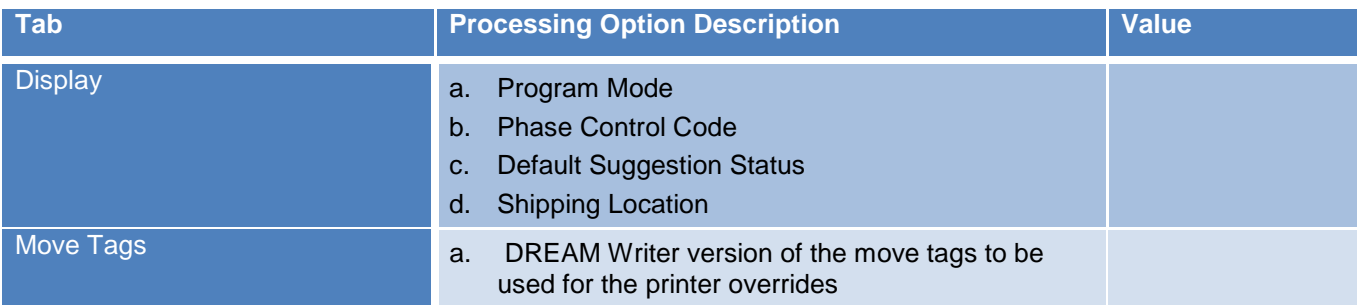

<sup>8 © 2015</sup> RFgen Software, A Division of the DataMAX Software Group Inc., All Rights Reserved. All other product, brand and company names and logos used are trademarks or registered trademarks of their respective owners.

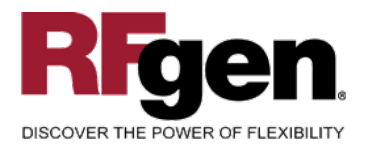

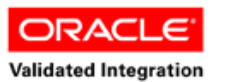

JD Edwards EnterpriseOne

**ORACL Validated Integration** 

#### JD Edwards World

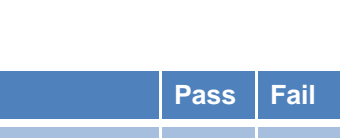

# <span id="page-9-0"></span>**Execution Procedures**

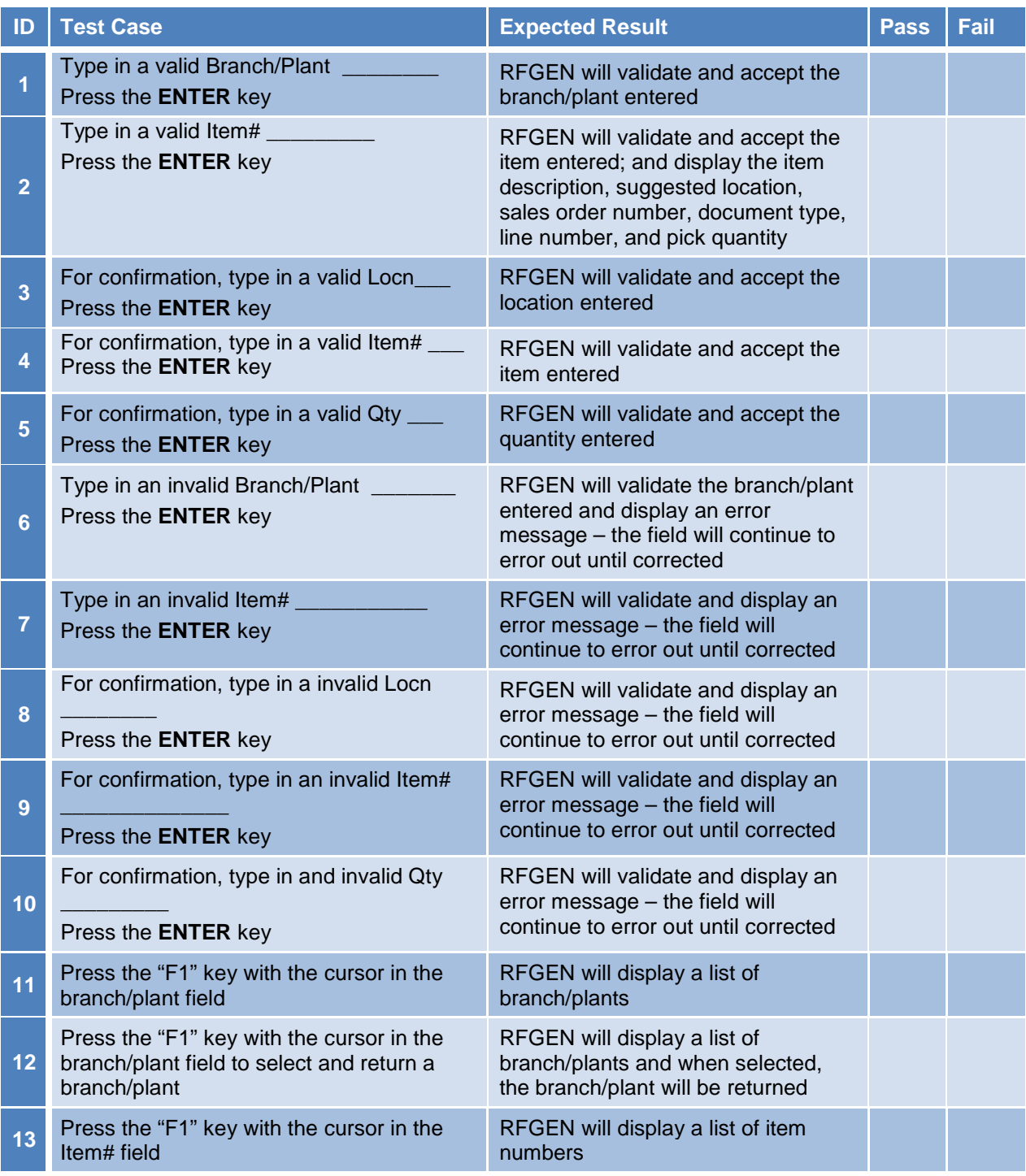

9 © 2015 RFgen Software, A Division of the DataMAX Software Group Inc., All Rights Reserved. All other product, brand and company names and logos used are trademarks or registered trademarks of their respective owners.

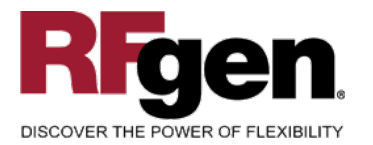

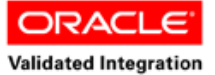

JD Edwards

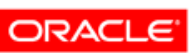

**Validated Integration** 

JD Edwards World

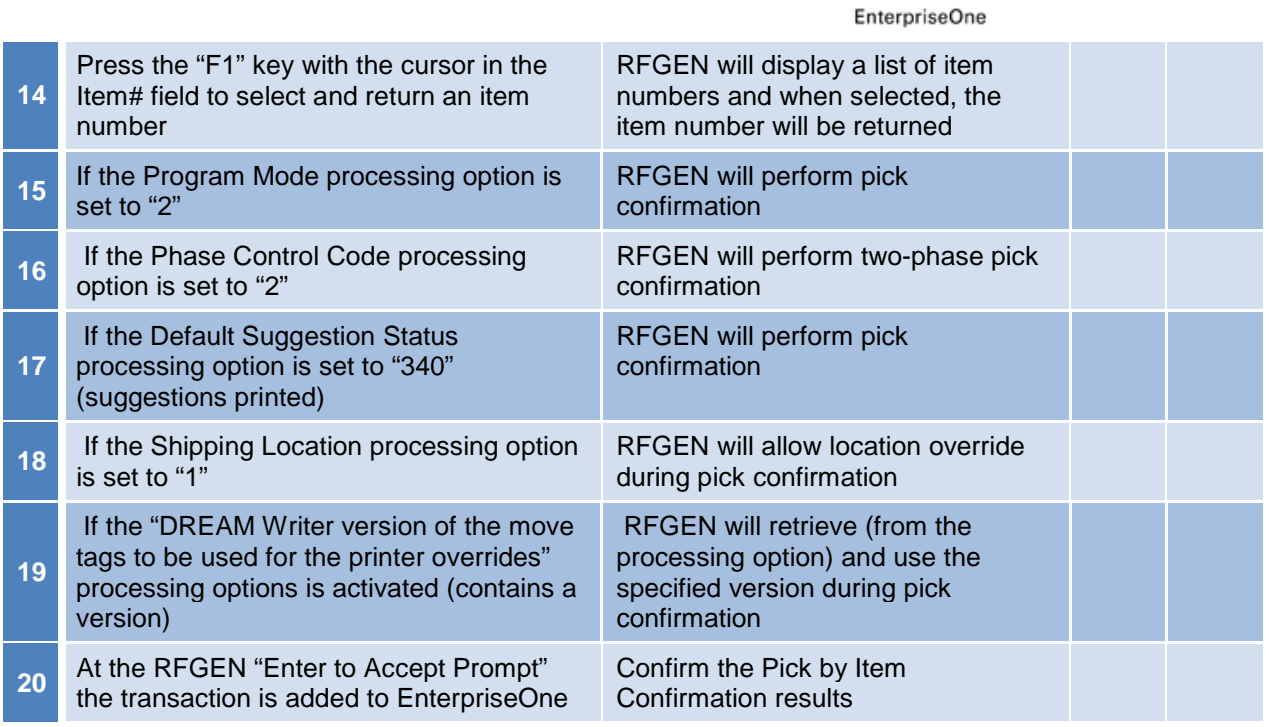

## <span id="page-10-0"></span>**Overall Test Case Results**

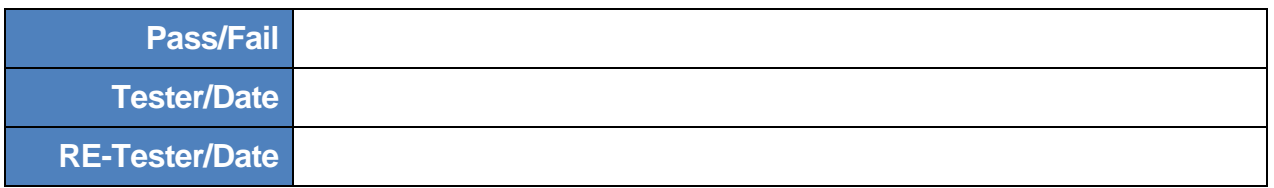

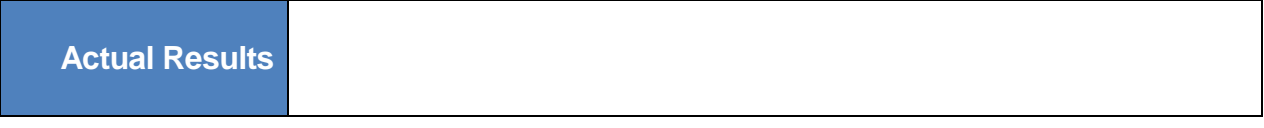

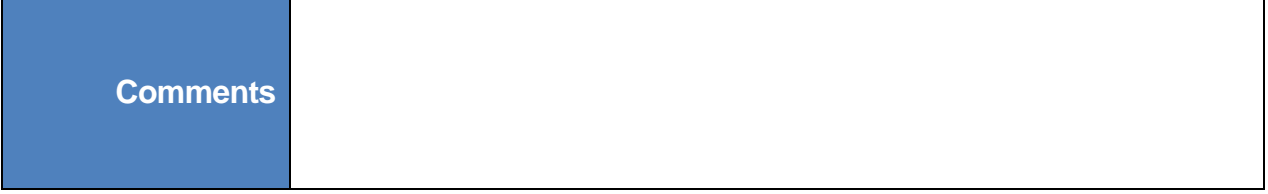

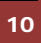

<sup>10</sup> 2015 RFgen Software, A Division of the DataMAX Software Group Inc., All Rights Reserved. All other product, brand and company names and logos used are trademarks or registered trademarks of their respective owners.